Alliance

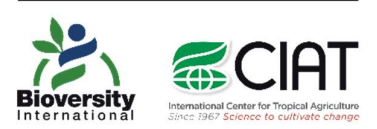

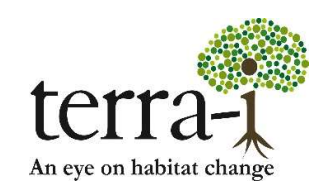

# HƯỚNG DẦN SỬ DỤNG TERRA-I CHO<br>NGƯỜI SỬ DỤNG CUỐI

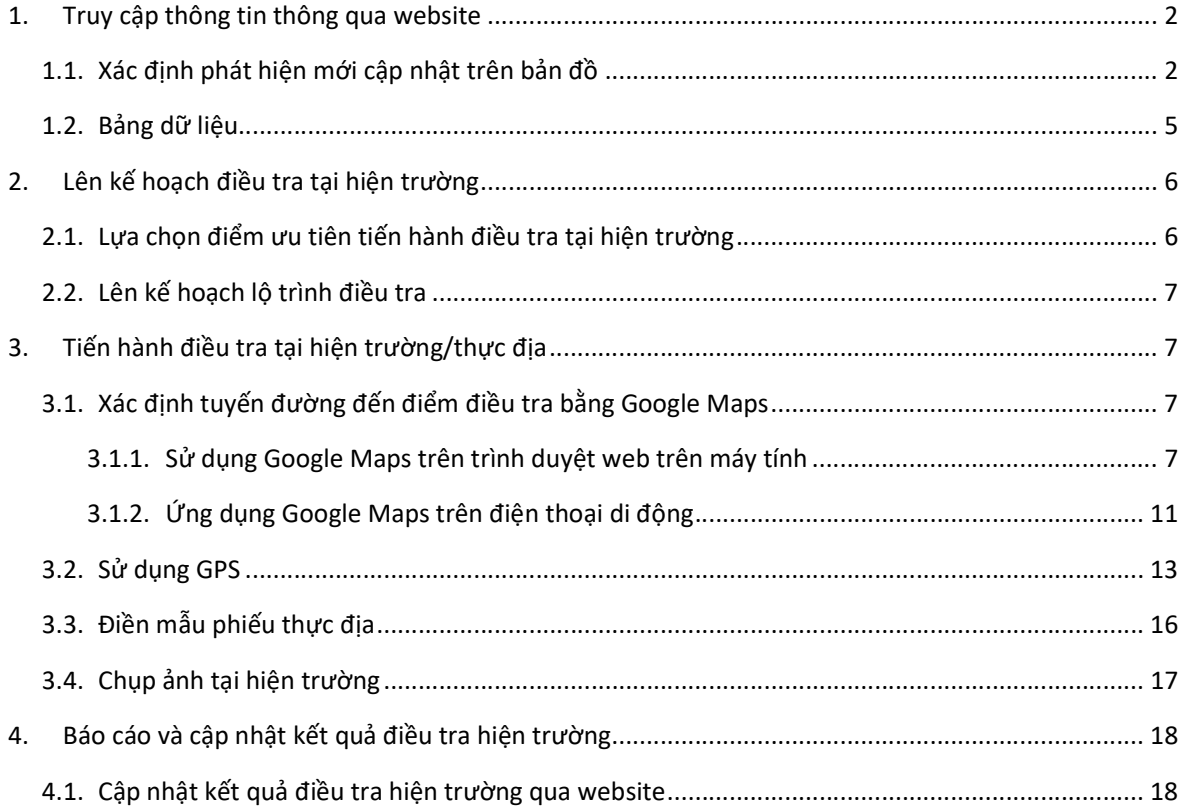

# 1. Truy cập thông tin thông qua website

Truy cập trực tiếp vào website Terra-i Việt Nam tại địa chỉ: http://www.terra-i.org/terrai/data/data-terra-i\_vietnam.html. Giao diện trang chủ Terra-i Việt Nam như hình dưới.

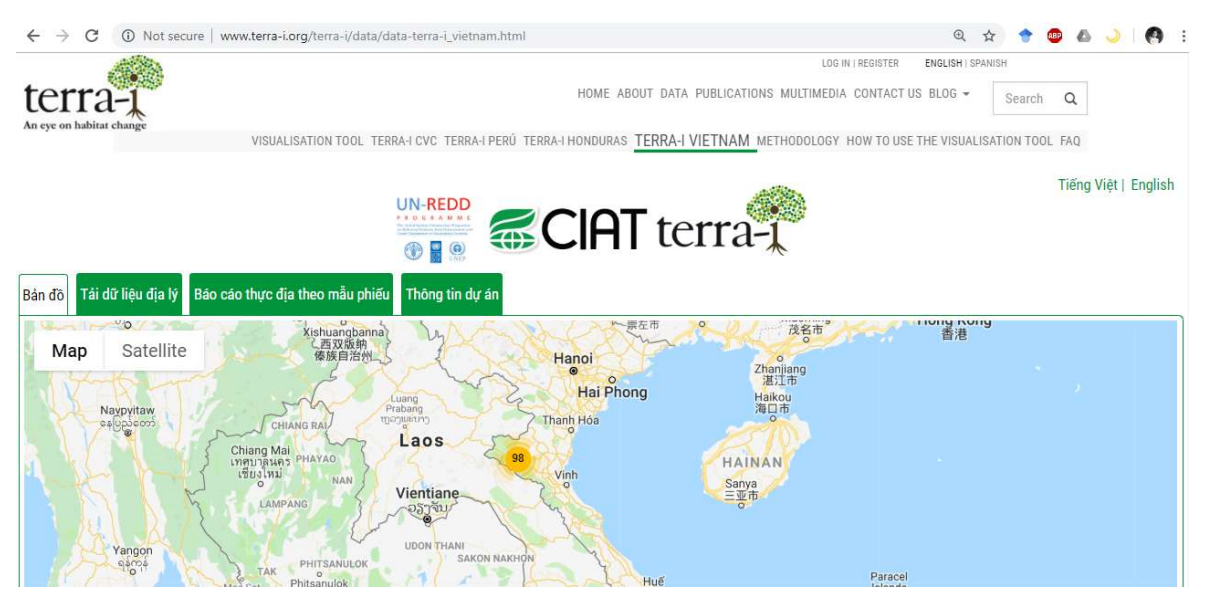

Hình 1. Giao diện trang chủ Terra-i Việt Nam

## 1.1. Xác định phát hiện mới cập nhật trên bản đồ

#### Chú giải bản đồ:

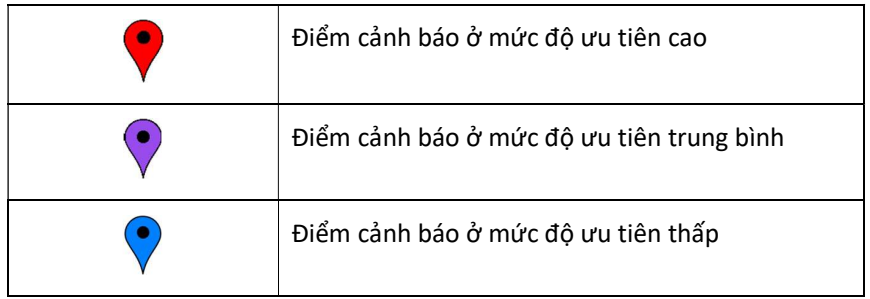

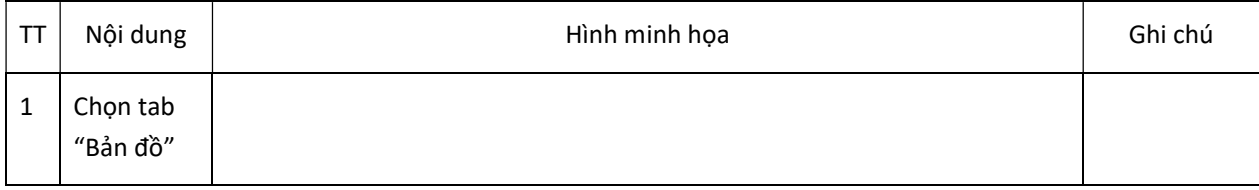

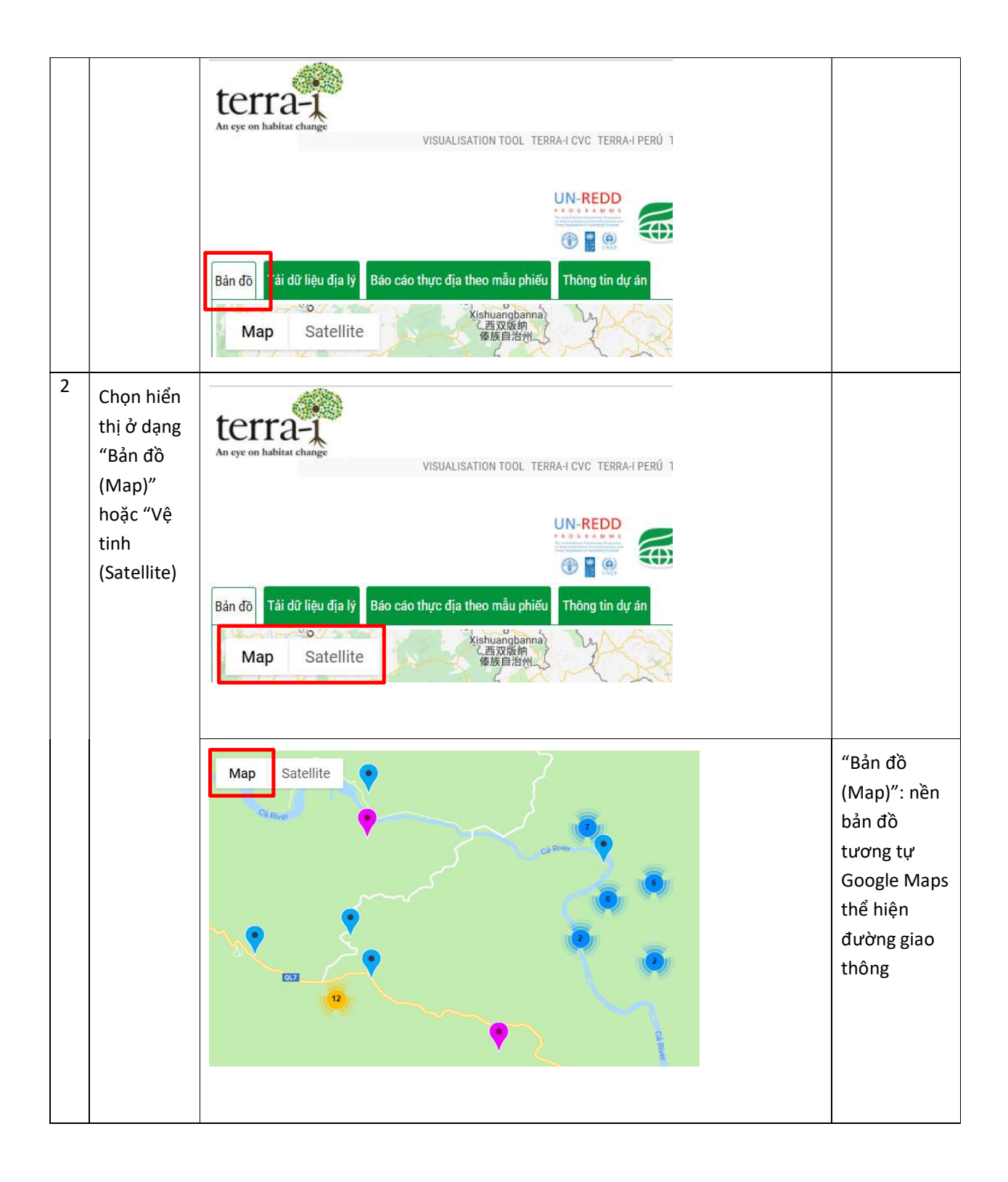

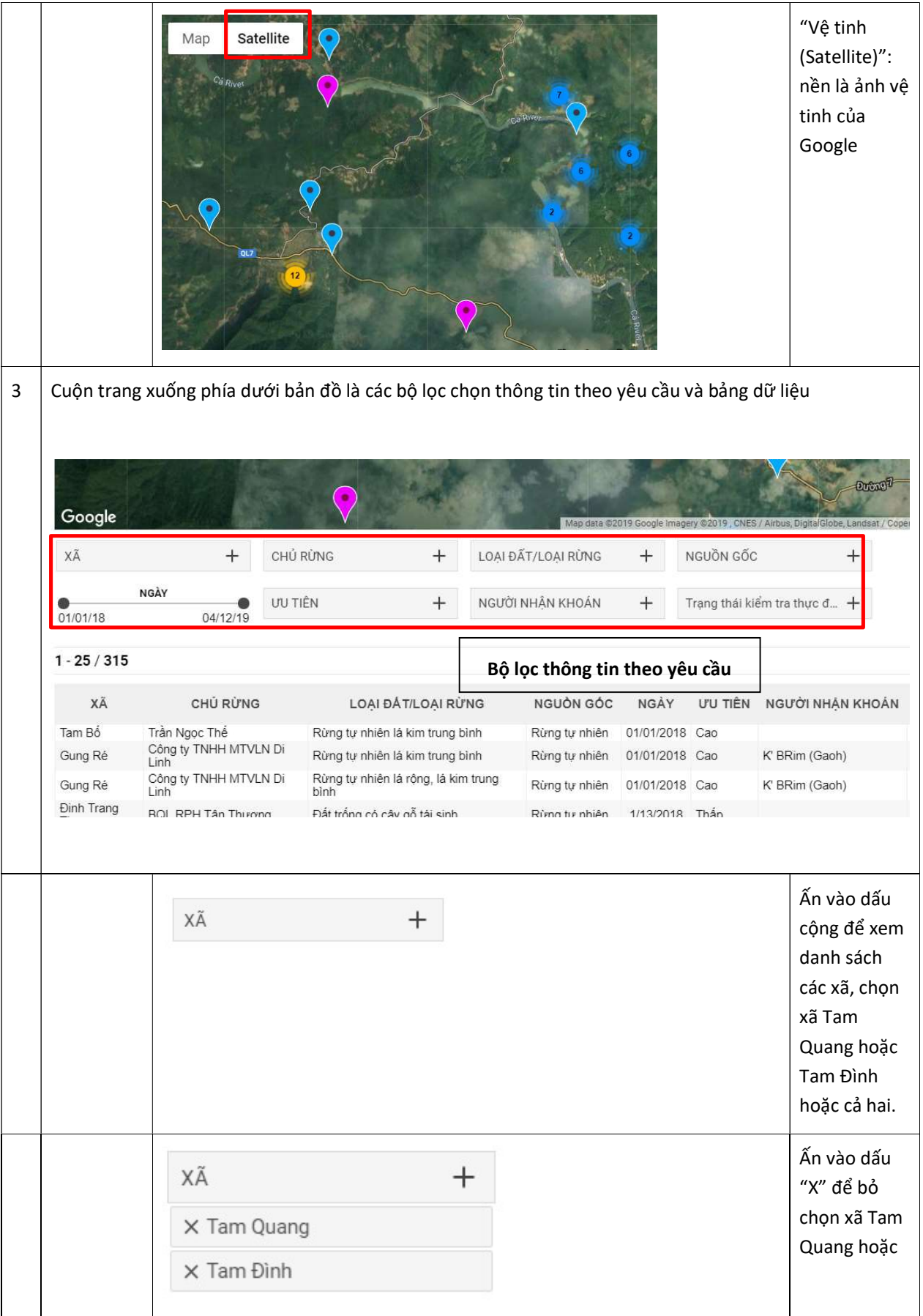

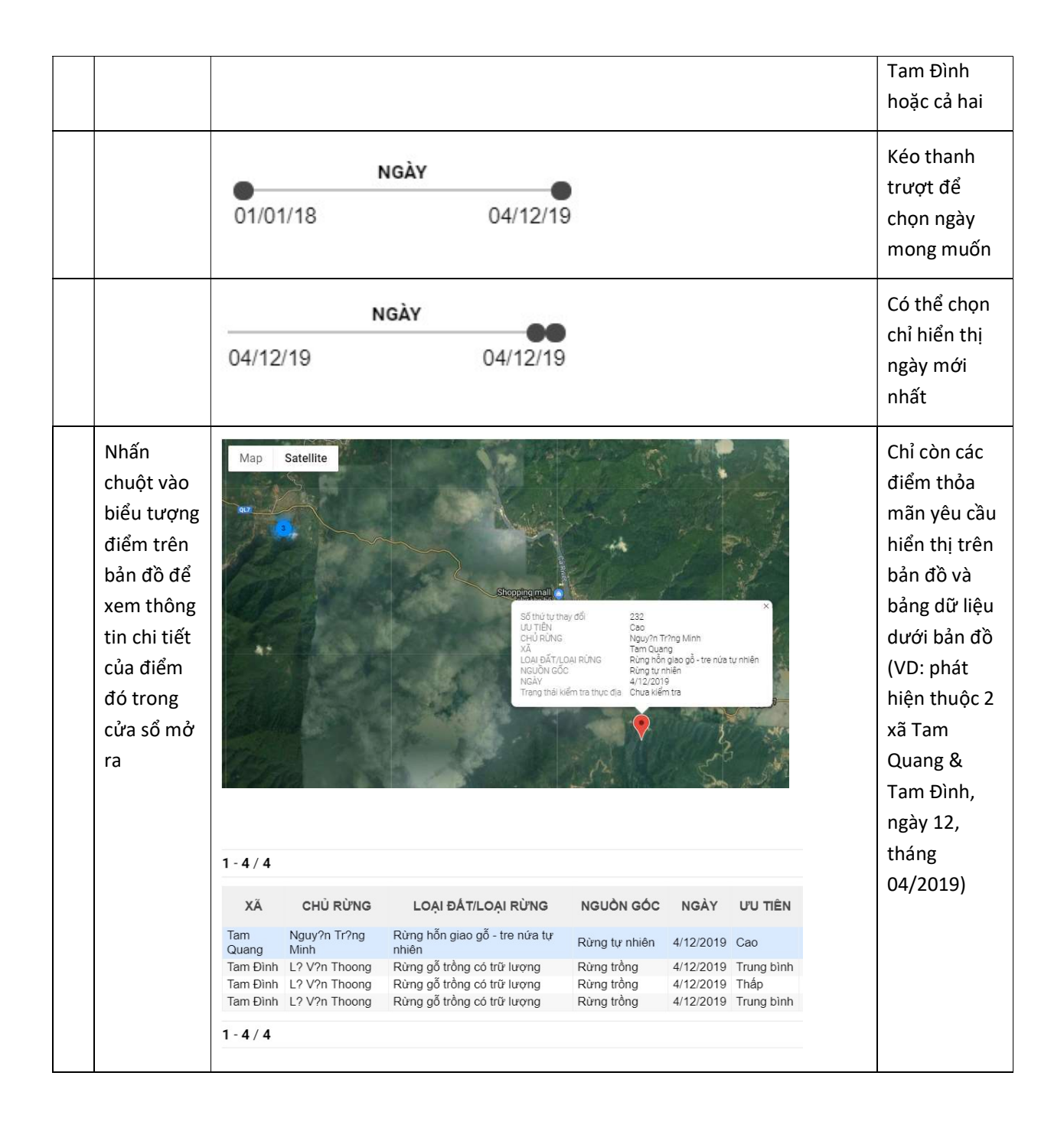

# 1.2.Bảng dữ liệu

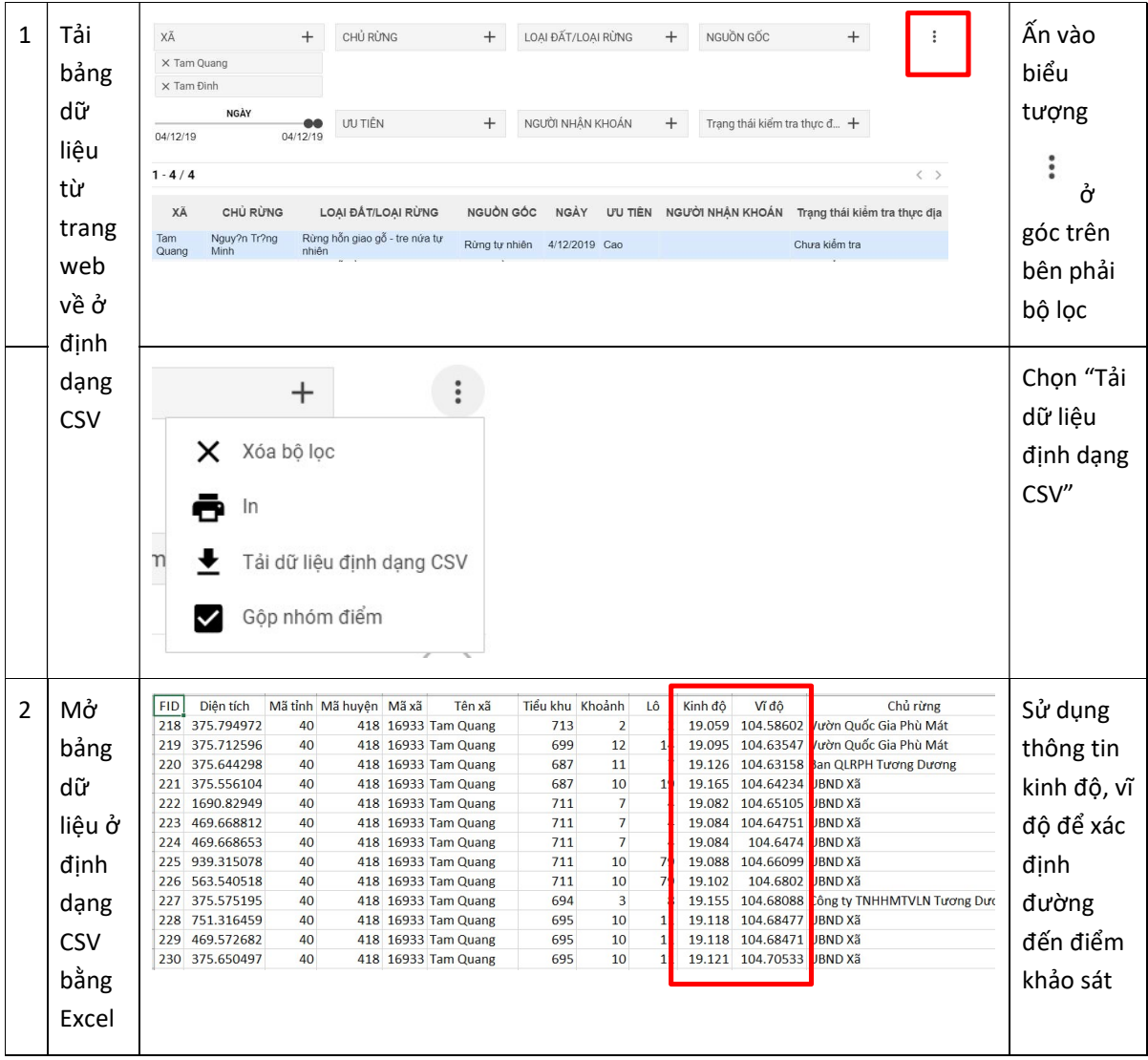

# 2. Lên kế hoạch điều tra tại hiện trường

## 2.1. Lựa chọn điểm ưu tiên tiến hành điều tra tại hiện trường

Terra-i đưa ra ba mức cảnh báo tại mỗi điểm với các mức độ ưu tiên (cần được chú ý) cao, trung bình và thấp theo hai tiêu chí:

- diện tích được phát hiện có sự thay đổi tại điểm đó và
- nguồn gốc rừng (tự nhiên hoặc rừng trồng).

Cách phân chia ba mức cảnh báo được thể hiện trong bảng dưới đây :

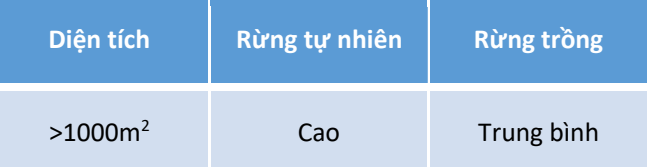

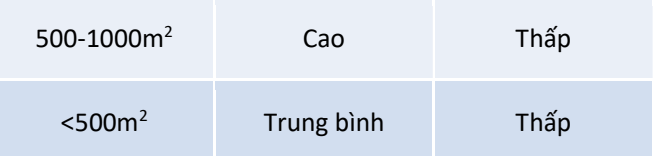

Người sử dụng có thể căn cứ vào mức cảnh báo này để ưu tiên tiến hành kiểm tra hiện trường tại những điểm được xếp vào mức cảnh báo cao hơn tùy thuộc điều kiện nguồn lực về nhân sự và tài chính.

#### 2.2. Lên kế hoạch lộ trình điều tra

Sau khi đã chọn được các điểm sẽ được kiểm tra tại hiện trường, tùy điều kiện về thời gian và quãng đường di chuyển dự kiến, người kiểm tra có thể vạch ra lộ trình phù hợp theo tuyến. Lộ trình có thể được thể hiện bằng danh sách các điểm dự kiến kiểm tra theo thứ tự, bắt đầu từ điểm sẽ kiểm tra trước và kết thúc tại điểm sẽ kiểm tra cuối cùng theo lộ trình. Thời gian và quãng đường di chuyển dự kiến có thể ước tính bằng Google Maps theo hướng dẫn tại mục 3.1.

Ví dụ kế hoạch và lộ trình kiểm tra các điểm theo thứ tự từ trên xuống được trình bày bên dưới.

Ngày 11/5/2019:

#### Địa điểm tập trung: 6h30 UBND Xã Tam Quang

Xã Tam Quang (Các thành viên xã Tam Quang + Tam Thái + Kiểm lâm địa bàn)

#### Các điểm thực địa

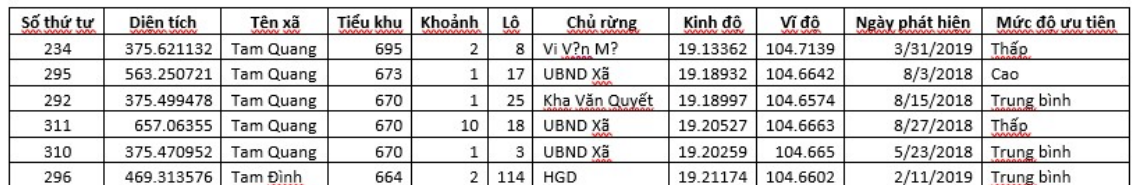

#### Thành viên tham gia:

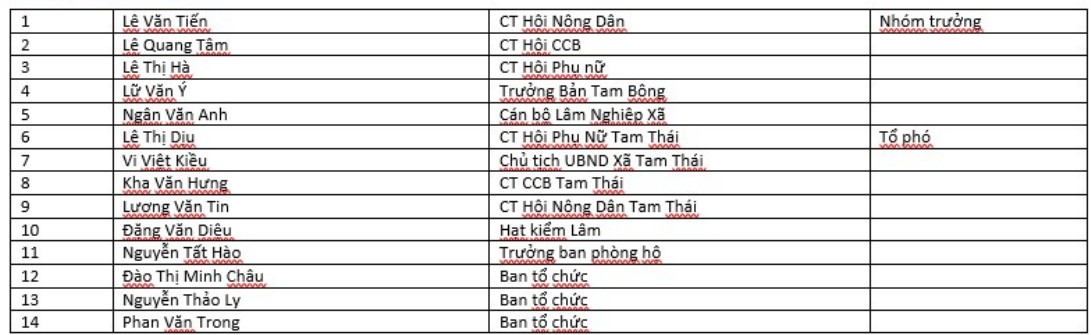

# 3. Tiến hành điều tra tại hiện trường/thực địa

#### 3.1. Xác định tuyến đường đến điểm điều tra bằng Google Maps

Để xác định lộ trình và tuyến đường đi đến các điểm điều tra, người dung có thể sử dụng Google Maps trên trình duyệt web khi sử dụng máy tính hoặc dùng ứng dụng Google Maps trên điện thoại di động.

#### 3.1.1. Sử dụng Google Maps trên trình duyệt web trên máy tính

Bước 1: Truy cập vào địa chỉ maps.google.com. Giao diện của bản đồ như hình sau:

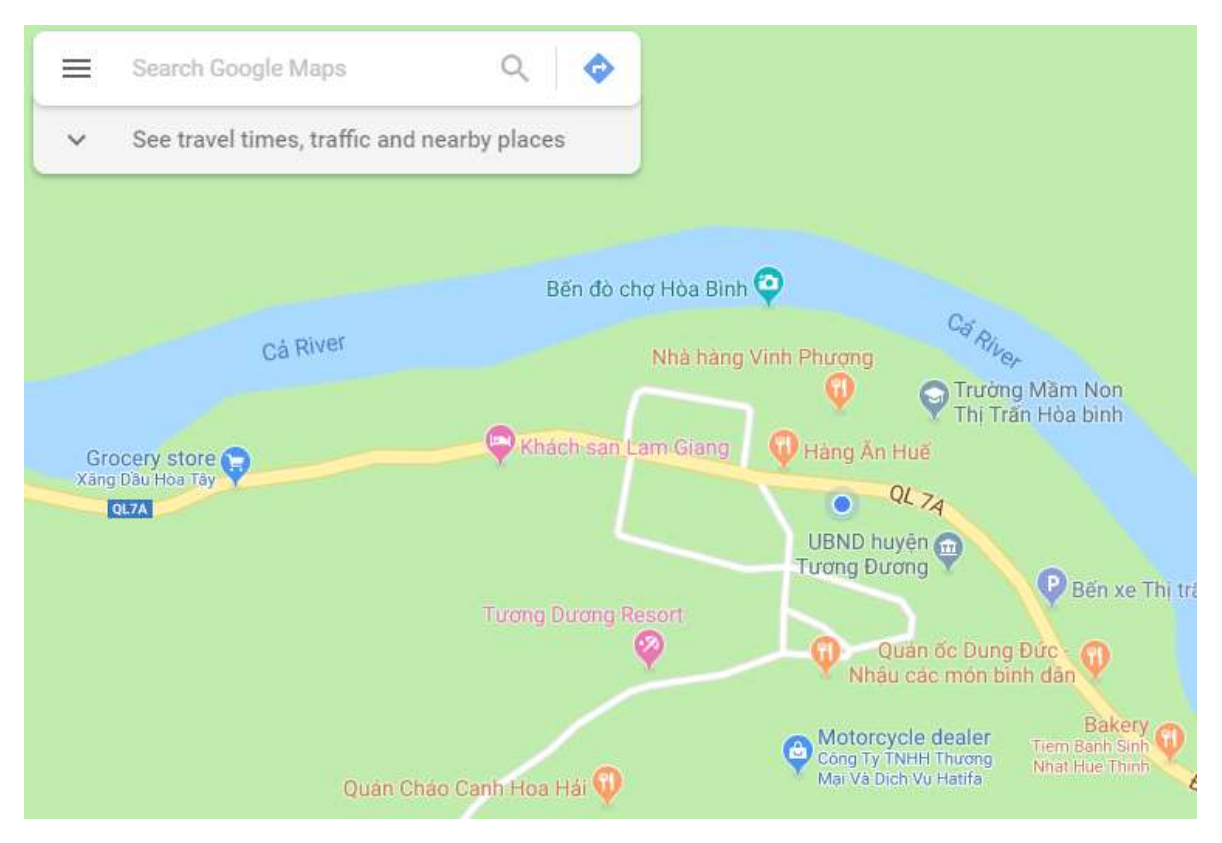

Bước 2: Mở file Excel chứa thông tin tọa độ của điểm cần đi (kinh độ và vĩ độ)

#### Các điểm thực địa

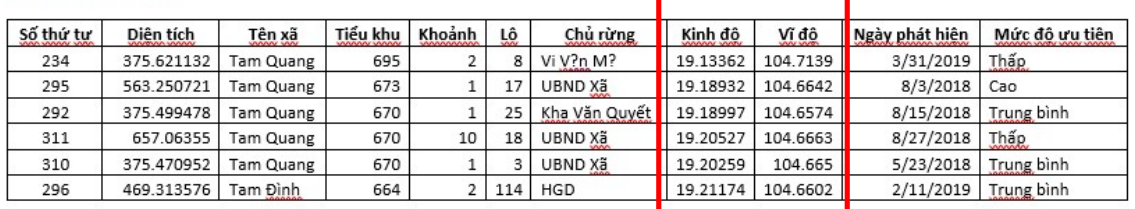

Bước 3: Trên thanh tìm kiếm của google map, nhập kinh độ và vĩ độ từ bảng excel vào thanh công cụ tìm kiếm ở góc trên bên trái của trang web (lưu ý có dấu cách giữa vĩ độ và kinh độ)

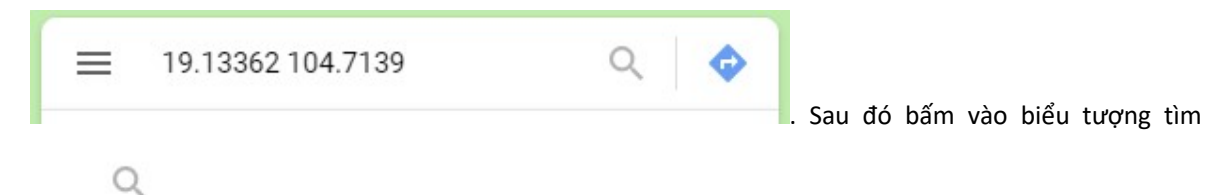

kiếm :

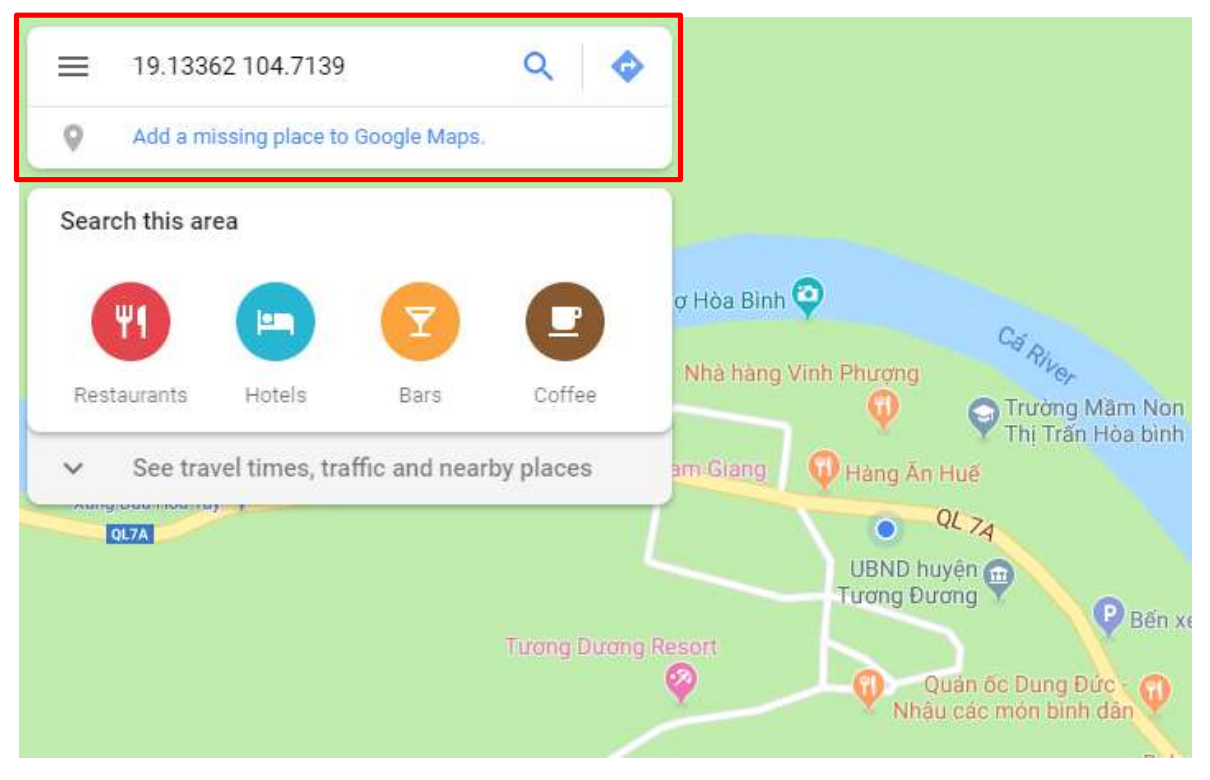

Sau khi bấm nút tìm kiếm Google Map sẽ zoom đến vị trí mà chúng ta cần đến. Có thể chuyển sang nền bản đồ là ảnh vệ tinh bằng cách nhấn vào ô vuông "Vệ tinh" ở góc dưới bên trái của bản đồ.

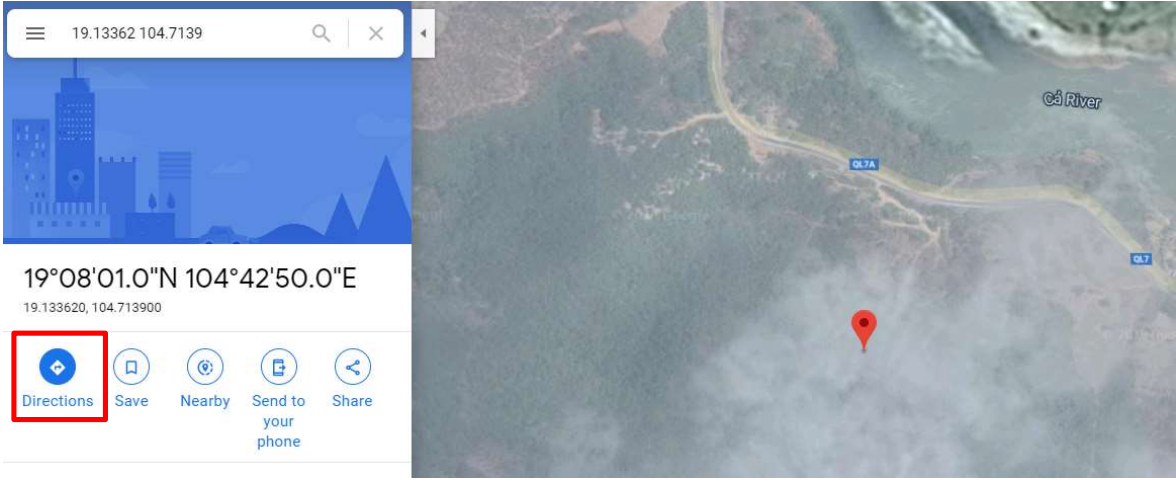

Bước 4: Để hình dung rõ hơn cách mà chúng ta sẽ đi đến điểm thực địa. Chúng ta bấm vào biểu

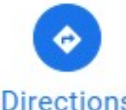

**tượng chỉ đường như hình trên**<br>Sau khi click vào chỉ đường, điền địa điểm xuất phát dự kiến vào ô địa chỉ phía trên ô tọa độ như hình dưới. Địa điểm xuất phát có thể là địa điểm hiện tại mà chúng ta đang đứng, hoặc địa điểm xuất phát dự kiến (ví dụ: UBND xã Tam Quang).

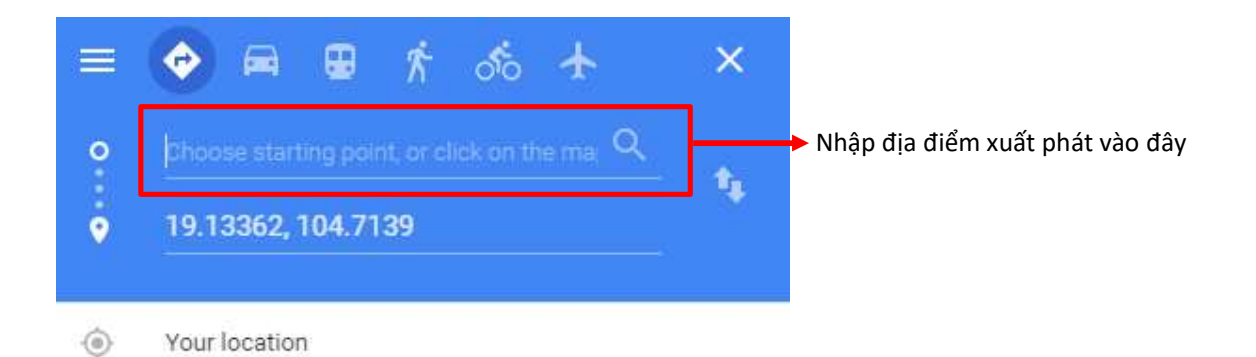

Sau khi nhấn Enter, Google Map sẽ chỉ hướng cho chúng ta cách đi đến vị trí đó một cách nhanh nhất và gần nhất. Chúng ta có thể phóng to để xem chi tiết con đường chúng ta sẽ đi đến đó.

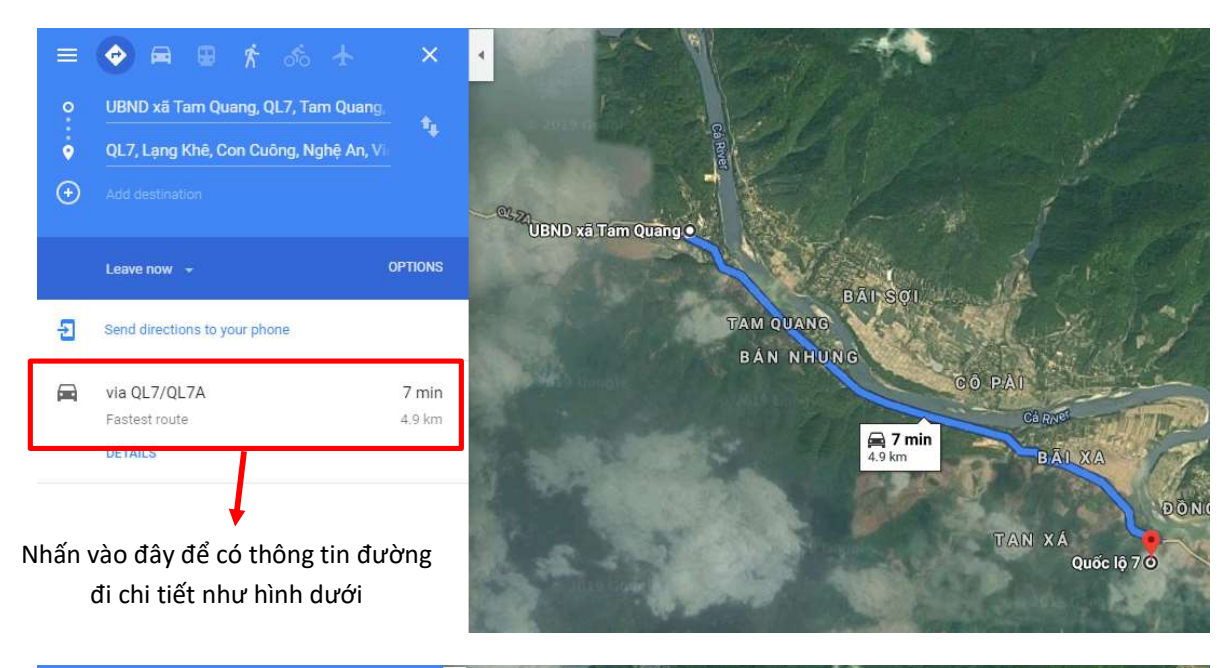

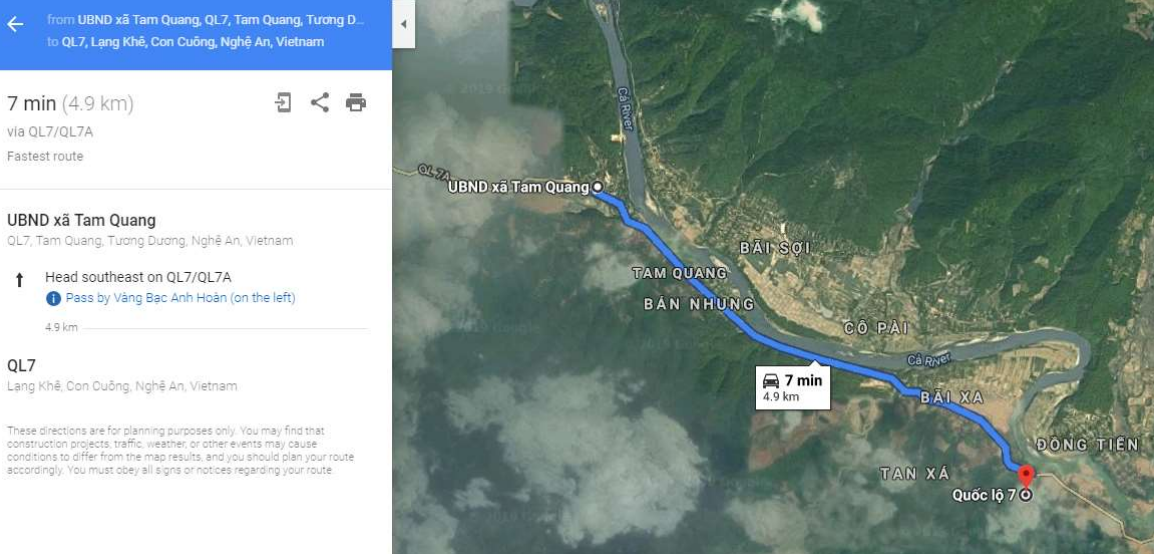

#### 3.1.2. Ứng dụng Google Maps trên điện thoại di động

Bước 1: Mở ứng dụng Google Maps trên điện thoại di động.

Các điểm thực địa

Bước 2: Mở file Excel chứa thông tin tọa độ của điểm cần đi (kinh độ và vĩ độ)

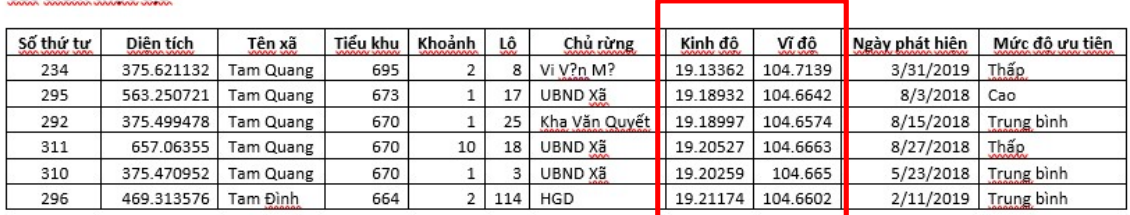

Bước 3: Trên thanh tìm kiếm của google map, nhập kinh độ và vĩ độ từ bảng excel vào thanh công cụ tìm kiếm ở phía trên cùng trong ứng dụng (lưu ý có dấu cách giữa vĩ độ và kinh độ) rồi nhấn "Tìm" trên bàn phím ở phía dưới.

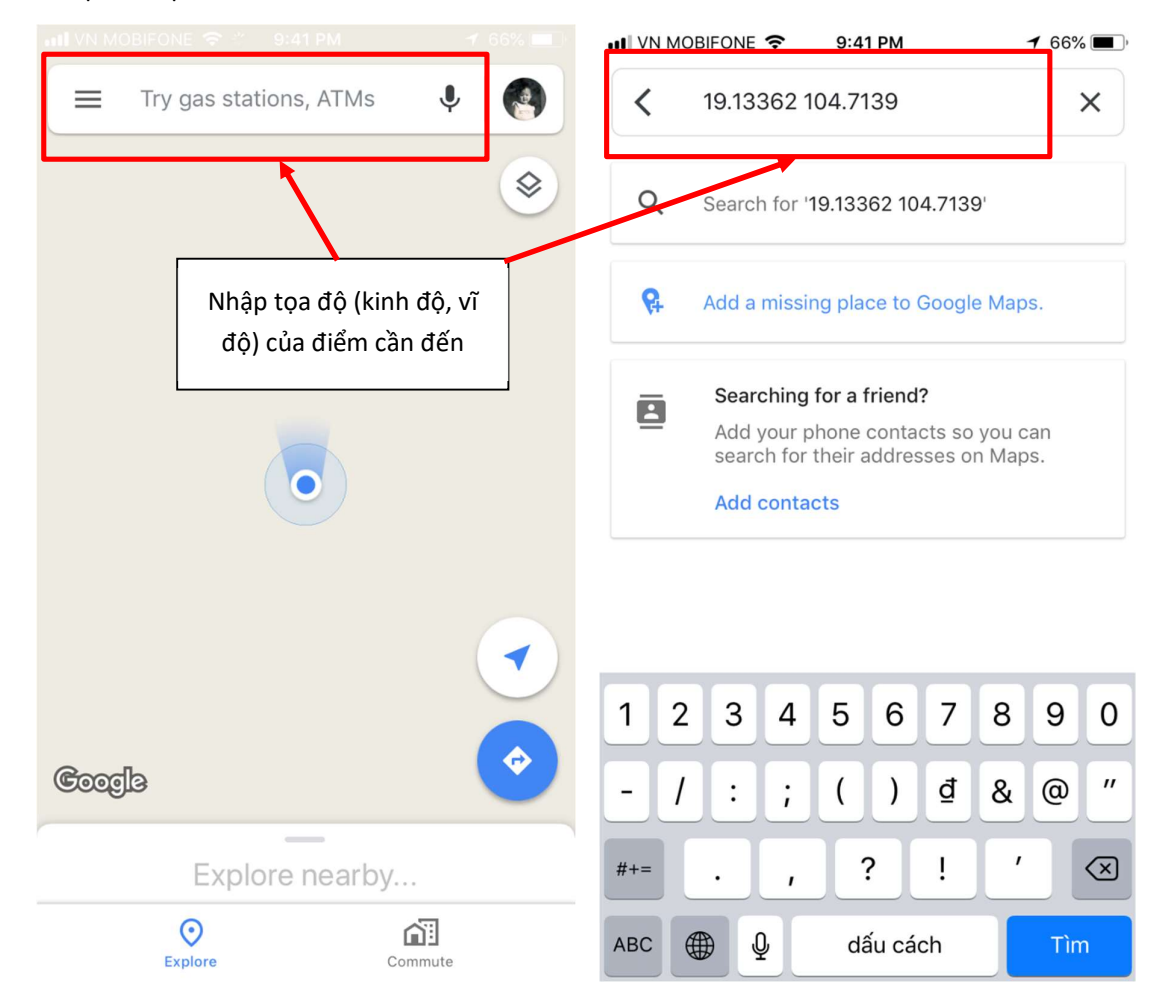

Sau khi bấm nút tìm kiếm Google Map sẽ zoom đến vị trí mà chúng ta cần đến. Có thể chuyển sang các nền bản đồ khác như ảnh vệ tinh bằng cách nhấn vào biểu tượng nằm bên dưới thanh tìm kiếm ở góc trên bên phải màn hình và chọn loại nền bản đồ thích hợp: mặc định (default), vệ tinh (satellite), địa hình (terrain).

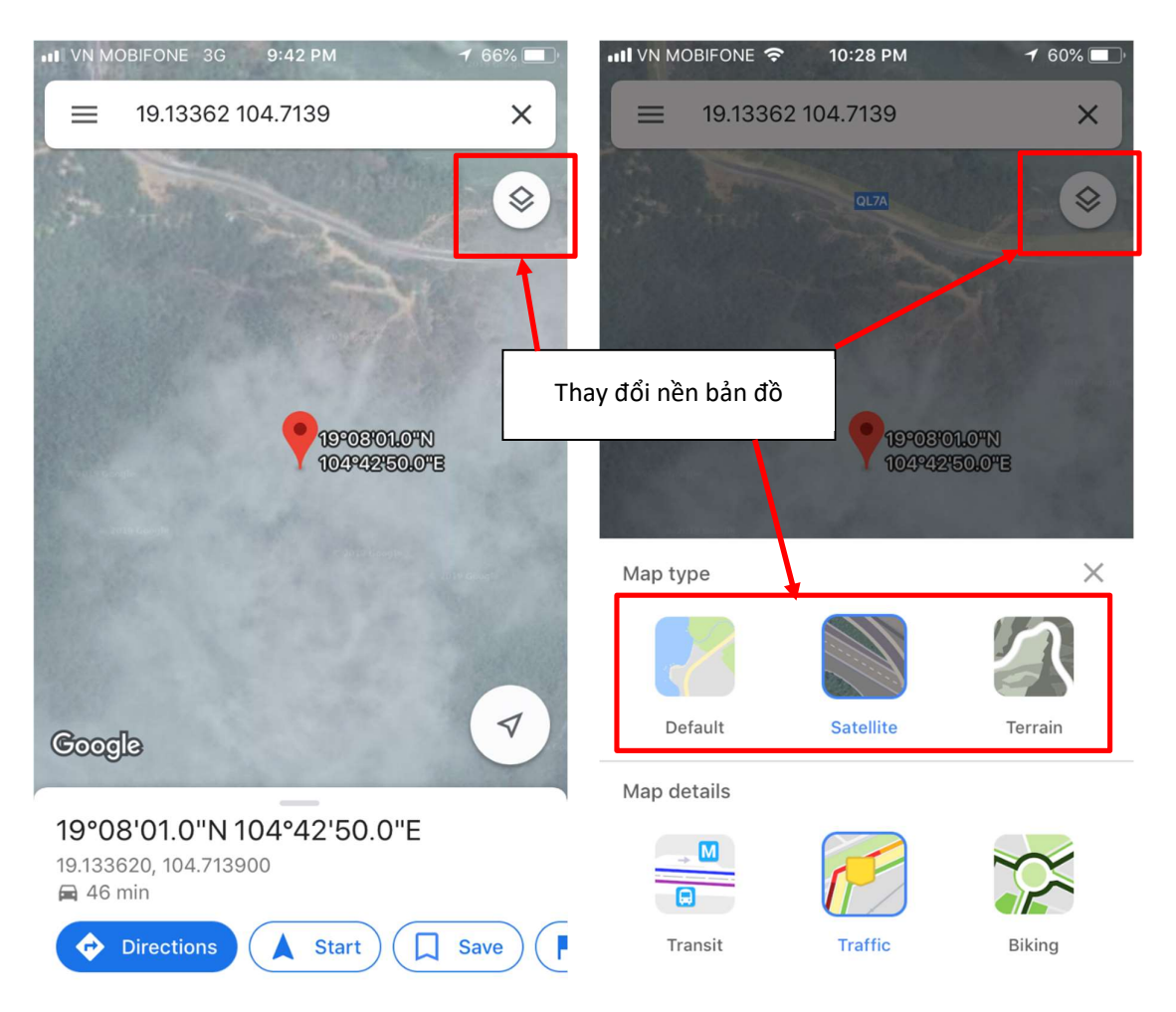

Bước 4: Để hình dung rõ hơn cách mà chúng ta sẽ đi đến điểm thực địa. Chúng ta bấm vào biểu

**Directions** 

tượng chỉ đường như hình trên. Sau khi click vào chỉ đường, điền địa điểm xuất phát dự kiến vào ô địa chỉ phía trên ô tọa độ như hình dưới. Địa điểm xuất phát có thể là địa điểm hiện tại mà chúng ta đang đứng, hoặc địa điểm xuất phát dự kiến (ví dụ: UBND xã Tam Quang).

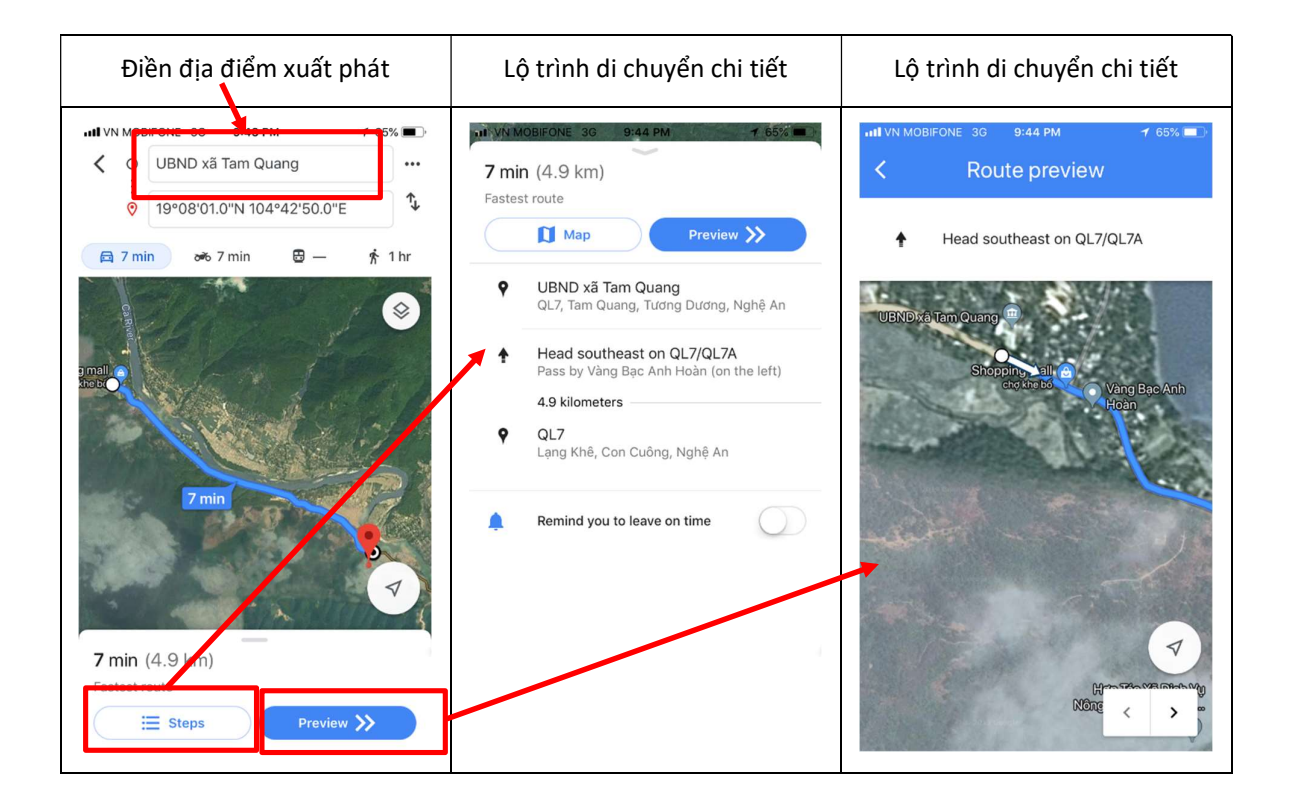

# 3.2. Sử dụng GPS

Cần chuẩn bị GPS và máy ảnh.

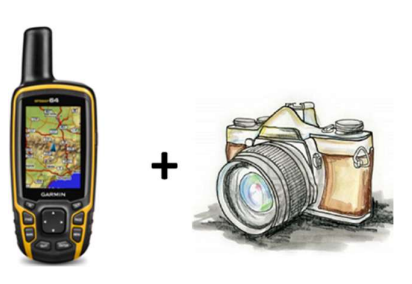

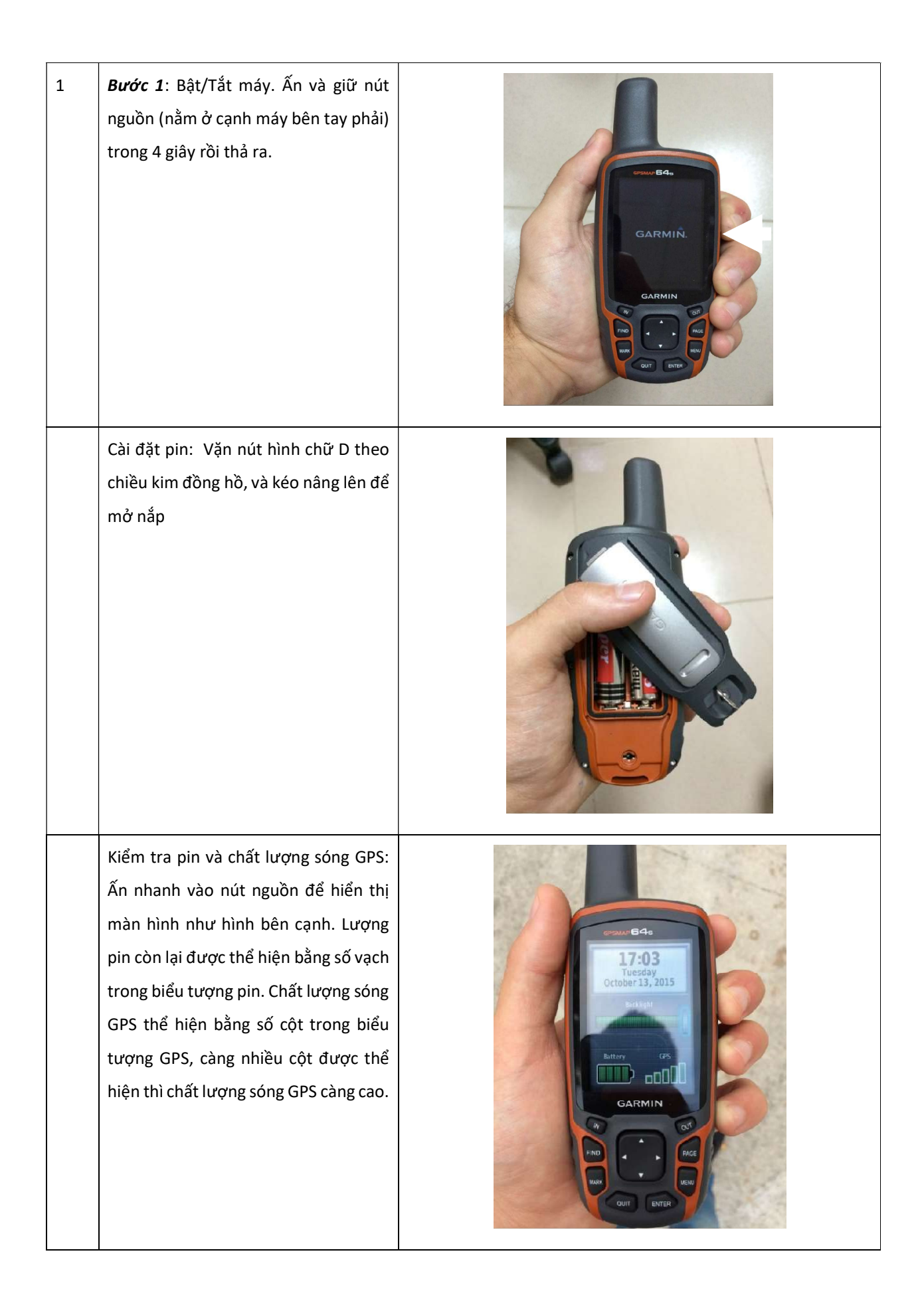

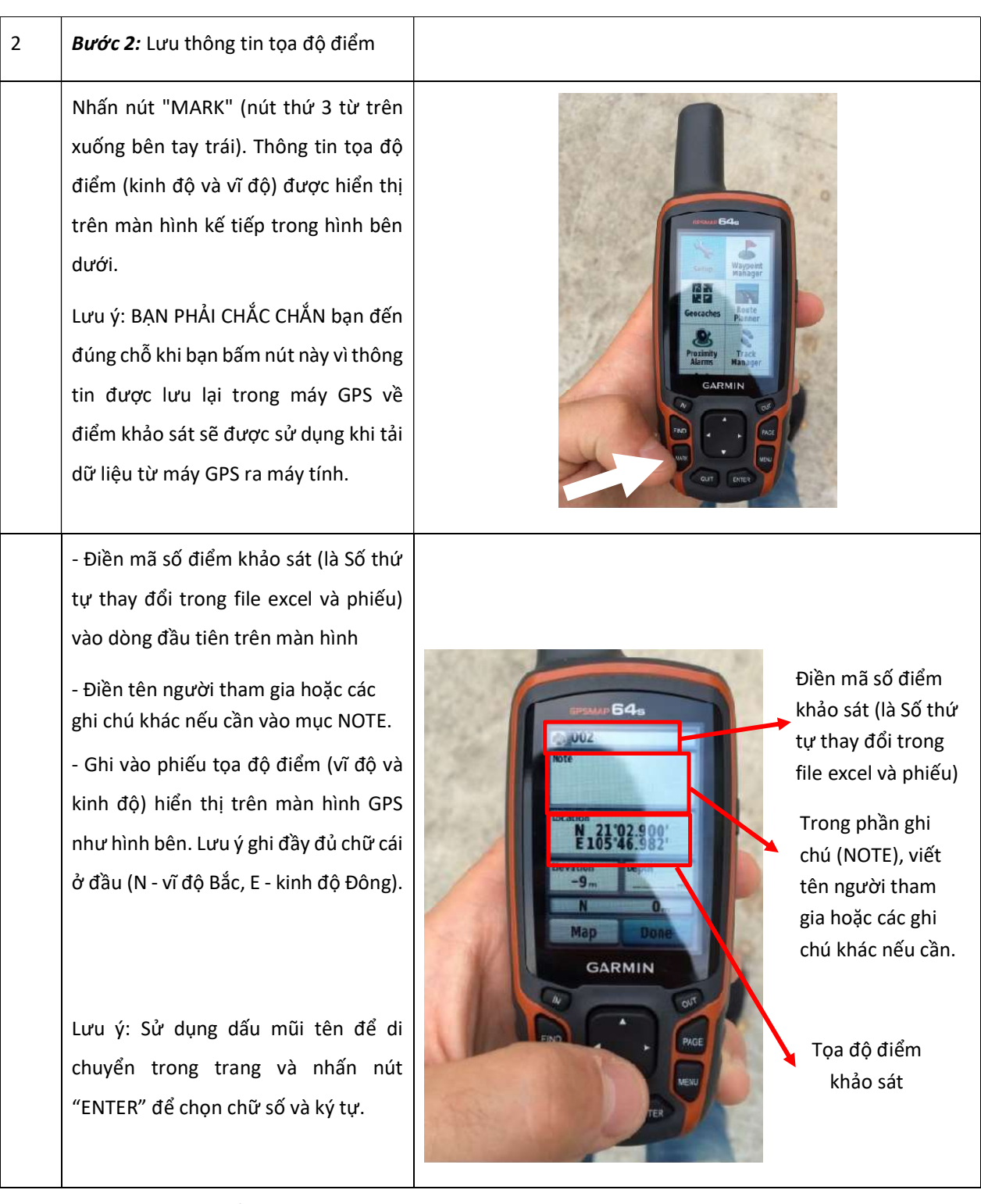

Lưu ý và một số chức năng hữu ích khác:

- 1. Trong trường hợp không có máy GPS, có thể sử dụng ứng dụng GPSTest trên điện thoại (android). Giao diện và cách sử dụng tương tự máy GPS.
- 2. Sử dụng nút PAGE (nút thứ 2 từ trên xuống bên phải) để di chuyển giữa các trang
- 3. Kiểm tra hệ tọa độ trong máy GPS, nếu hệ tọa độ hiện tại không phải là hệ tọa độ địa lý (kinh độ, vĩ độ), cần chuyển về hệ tọa độ địa lý. Bấm nút PAGE để di chuyển giữa các trang và dừng

lại khi đến trang MAIN MENU => chọn Set up => dùng mũi tên lên xuống để di chuyển và chọn Position Format => bấm ENTER (nút dưới cùng bên phải trên máy GPS) để thay đổi Position Format về đơn vị "độ, phút, giây" (hddd°mmm'sss").

- 4. Đơn vị tính khoảng cách và diện tích: Bấm nút PAGE để di chuyển giữa các trang và dừng lại khi đến trang MAIN MENU => chọn Set up => dùng mũi tên lên xuống để di chuyển và chọn UNITS => Thay đổi đơn vị tính khoảng cách DISTANCE thành Meter (m) hoặc Kilometer (km); đơn vị tính diện tích AREA thành Hectare (ha), square meter (m<sup>2</sup>), hoặc square kilometer  $(km<sup>2</sup>)$ .
- 5. La bàn: bấm nút PAGE để di chuyển giữa các trang và dừng lại khi đến trang COMPASS. Đứng yên để kim la bàn ổn định, đọc vị trí của kim trên vòng tròn để xác định hướng: Đông (E), Tây (W), Nam (S), Bắc (N). Khi kim chỉ vào giữa các phân vùng sẽ là các hướng Đông Bắc (góc phần tư giữa N và E), Tây Bắc (góc phần tư giữa N và W), Đông Nam (góc phần tư giữa S và E), và Tây Nam (góc phần tư giữa S và W).
- 6. Đo diện tích: Bấm nút PAGE để di chuyển giữa các trang và dừng lại khi đến trang MAIN MENU => chọn AREA CALCULATION => bấm START => di chuyển dọc theo đường bao của khu vực cần đo diện tích, khi đã hoàn thiện đường bao thì dừng lại, bấm CALCULATE => màn hình sẽ hiển thị diện tích khu vực vừa đi. Có thể bấm CHANGE UNITS để thay đổi đơn vị tính diện tích hoặc bấm SAVE TRACK để lưu lại đường bao và diện tích khu vực vừa tính.

## 3.3.Điền mẫu phiếu thực địa

Điền thông tin vào phiếu thực địa theo mẫu theo các bước sau.

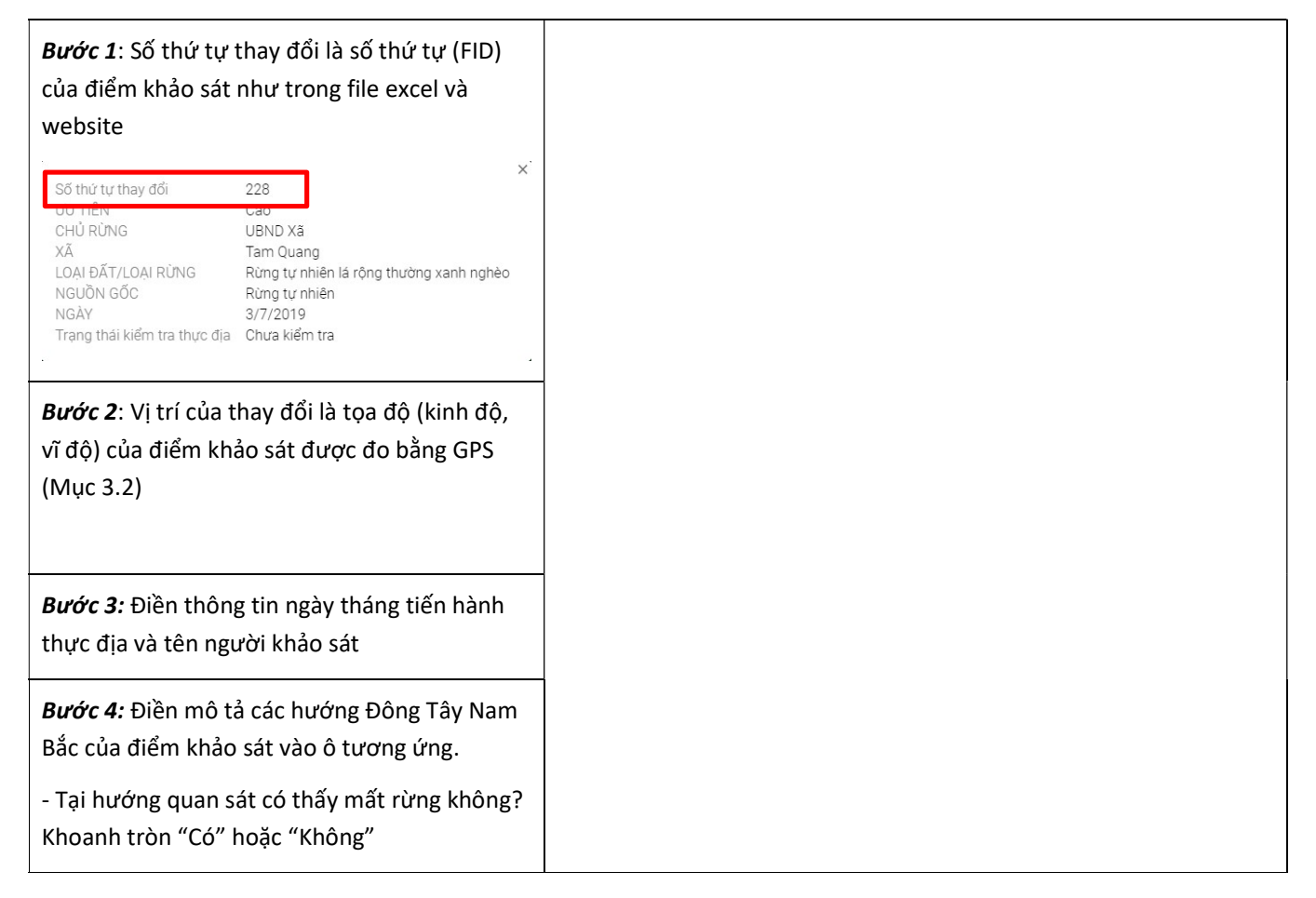

- Loại hình che phủ đất tại hướng quan sát là Số thứ tư thay đổi gì? Mô tả theo những gì quan sát, có thể tham khảo các loại hình che phủ đất sau: Vị trí của thay đổi Ngày thực địa Rừng giàu Tên người tham gia thực địa Rừng bị suy thoái Rừng bị tàn phá nặng nề Ghi chú quan sát theo các hướng vào bảng dưới đây, đánh dấu "X" vào nội dung phù hợp và ghi chú các nội dung khác (nếu có). Rừng thông Các hướng quan sát Rừng tre nứa Đông Tấγ Bắc Nam Ở hướng quan sát có thấy Đất trống mất rừng không?  $-$  Có Cây hàng năm (lúa) - Không Lớp phủ tại hướng quan sát Mặt nước là gì? - Rừng giàu Khu dân cư - Cà phê - Rừng bị suy thoái Khác: - Rừng bị tàn phá nặng nề - Rừng thông - Rừng tre nứa Bước 5: Ghi chú các thông tin mô tả bổ sung, - Đất trống - Cây hàng năm (lúa) ví dụ: dự đoán nguyên nhân gây mất rừng tại - Mặt nước - Khu dân cư điểm kháo sát v.v…. Ghi chú bố sung (nếu có)

## 3.4. Chụp ảnh tại hiện trường

Việc chụp ảnh tại hiện trường được tiến hành theo 4 hướng đã quan sát và mô tả trong phiếu. Ngoài 4 hướng chính Đông Tây Nam Bắc, có thể tiến hành chụp ảnh các hướng xen kẽ (ví dụ: Đông Bắc, Tây Nam) để bổ sung thông tin như hình dưới. Nếu chụp ảnh bằng máy ảnh, có thể ghi lại số ảnh (tên ảnh) vào phiếu theo đúng các hướng. Khi kết thúc chụp ảnh tại điểm khảo sát, có thể chụp 01 ảnh của vị trí đang đứng (ví dụ chụp bàn chân của mình) để đánh dấu ảnh kết thúc điểm khảo sát.

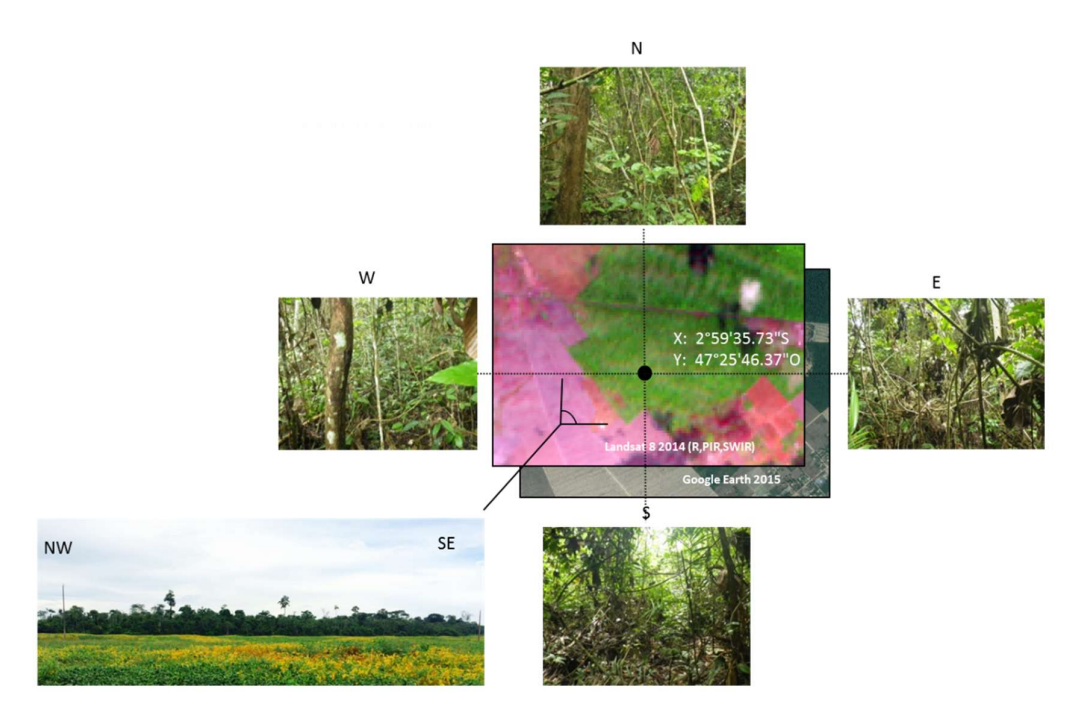

Hình 2 : Ví dụ chụp ảnh các hướng quan sát tại điểm khảo sát

# 4. Báo cáo và cập nhật kết quả điều tra hiện trường

## 4.1. Cập nhật kết quả điều tra hiện trường qua website

Bước 1: Truy cập trang web Terra-i Việt Nam tại địa chỉ: http://www.terra-i.org/terrai/data/data-terra-i\_vietnam.html

Bước 2: Ấn vào tab "Báo cáo thực địa theo mẫu phiếu"

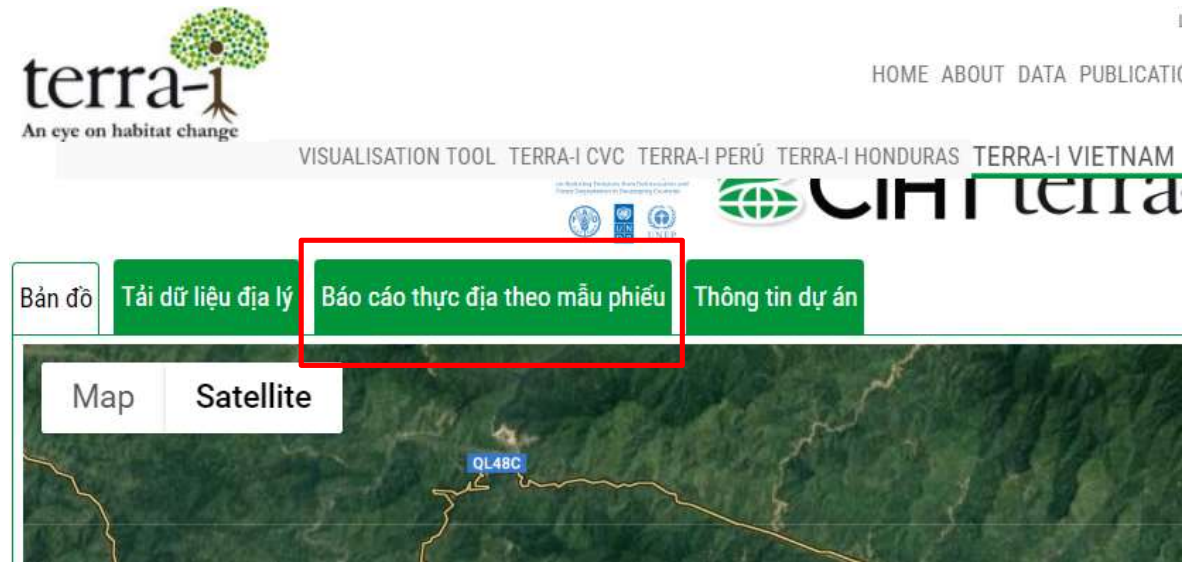

Bước 3: Điền thông tin như trong phiếu vào mục tương ứng (điền vào dòng có chữ "Your answer"), các mục được đánh dấu \* là các mục bắt buộc phải điền thông tin.

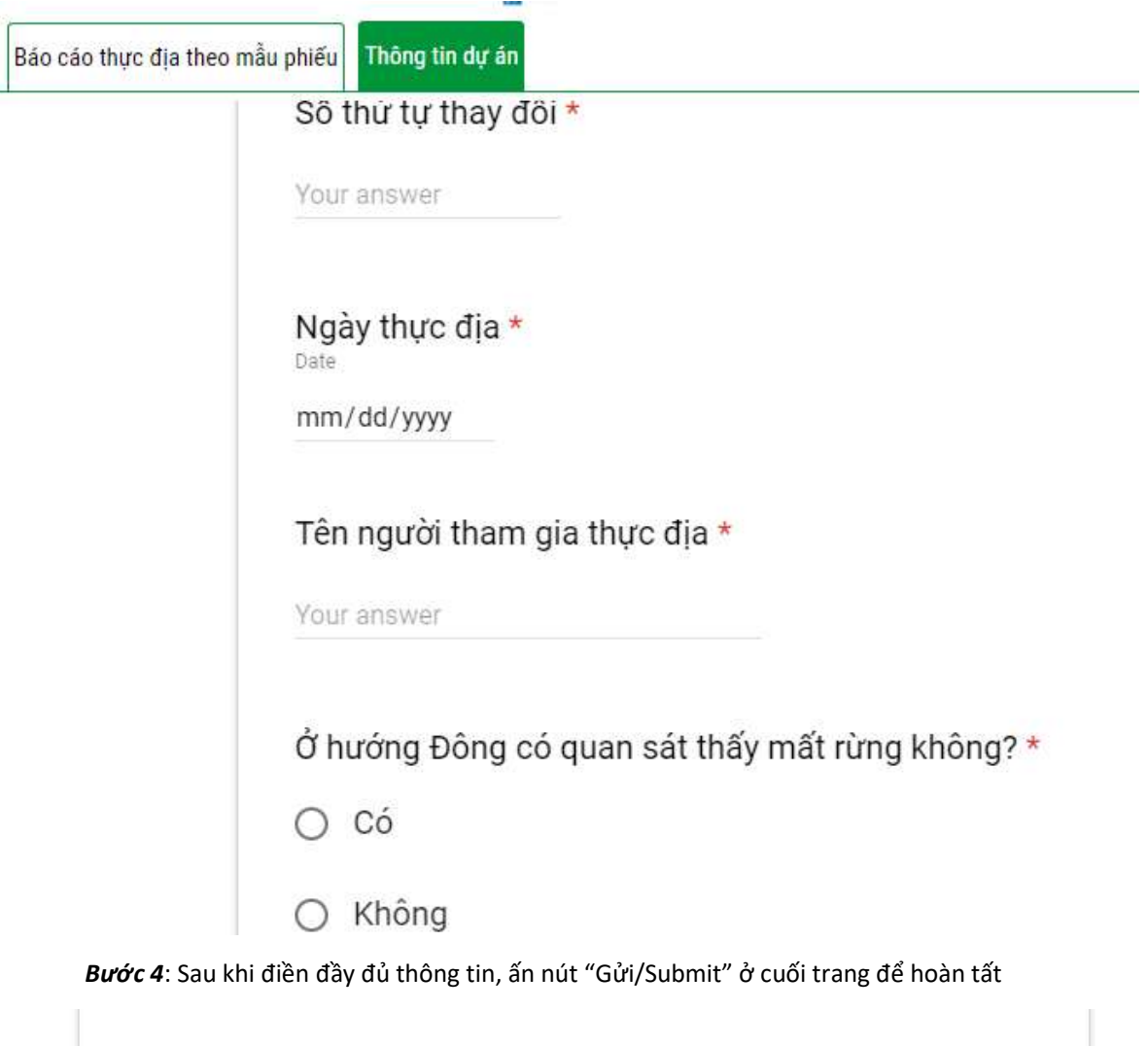

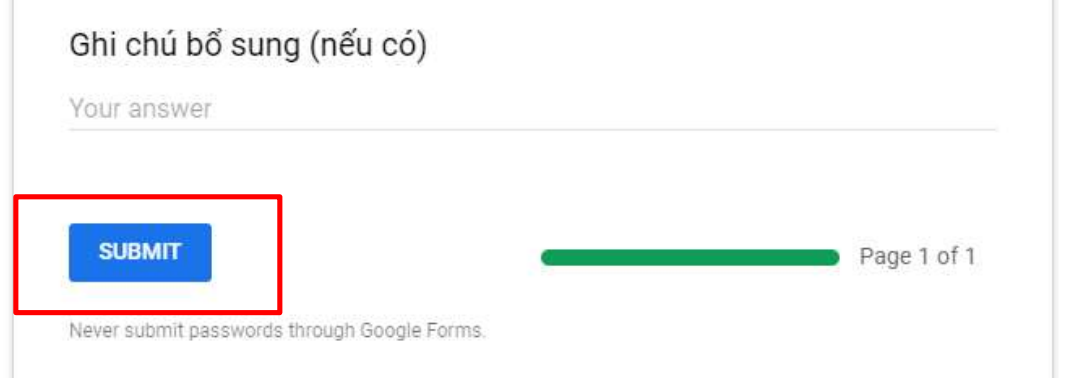

Khi gửi thành công, bạn sẽ nhận được thông báo "Câu trả lời của bạn đã được ghi lại" như hình dưới đây.

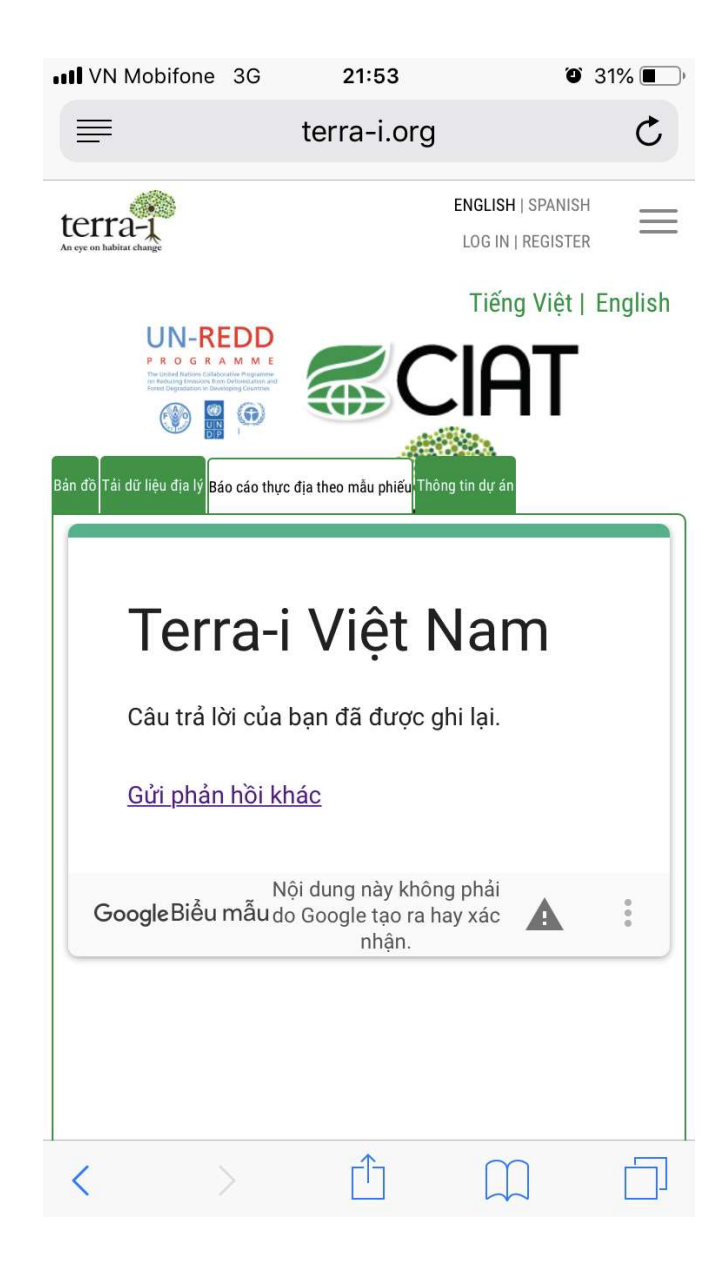